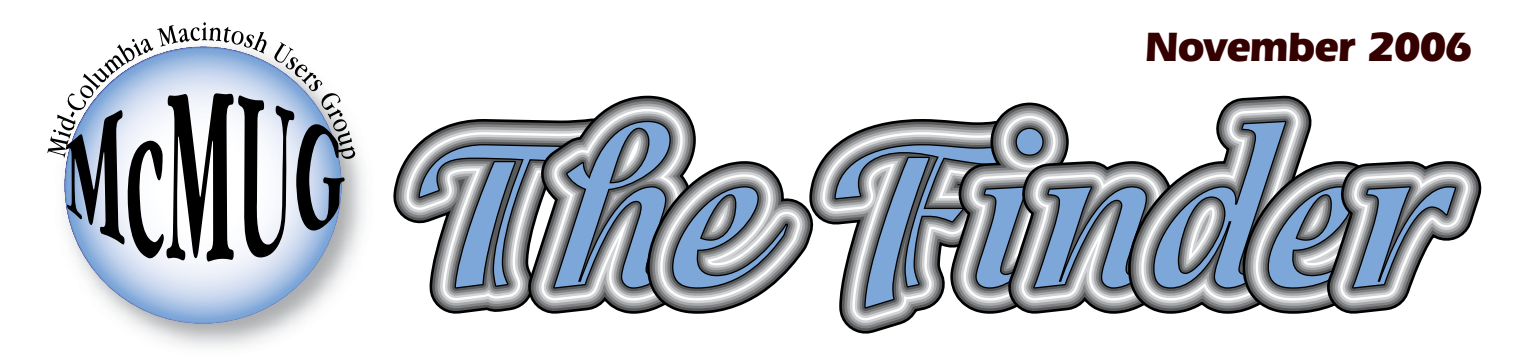

## **Newsletter for the Mid-Columbia Macintosh User Group**

# **[Suggested reading](#page-8-0)** [Members only classified ads](#page-5-0) [Deleting bad preference files](#page-3-0) [Club News](#page-2-0) [Christopher Breen's 911](#page-1-0) *Peachpit in a Box meeting on November 9th!* Convert *iTunes* video to MPEG November already? Yikes!

Be sure to check the club's website for last minute information on upcoming meetings. During the winter, if there are extreme weather conditions, cancellations are possible. **[My MacBook Pro](#page-4-0)** 

#### <span id="page-1-0"></span>**Our Mission**

The Mid-Columbia Macintosh Users Group is a nonprofit organization dedicated to bringing together Macintosh computer users for the purpose of exchanging information and providing education.

### In addition, McMUG provides many services and benefits including:

- A subscription to The Finder, a monthly newsletter.
- A subscription to the McMUG Internet mailing list where members can get quick help to problems or offer news.
- Access to the McMUG libraries which consist of Shareware discs, Training Videos and CD-ROM/DVD library.
- User Group discounts are available from various vendors and Apple.
- Monthly meetings with demonstrations and Ask the Guru sessions.
- A network of knowledgeable computer users who are happy to provide support and answers by phone, person or mailing list.

#### When we meet:

The Macintosh User Group meets the second Thursday of the month. See back page for location.

#### **Reprinting articles**

Any article written by a member of McMUG may be reprinted in other nonprofit group's newsletters as long as credit is given to the author and the Mid-Columbia Macintosh User Group. Please send a copy containing the article to the address on back of this newsletter.

#### **McMUG Officers**

President and Video Librarian: Scott Armstrong, 783-1713 E-mail: [president@macusergroup.com](mailto:president@macusergroup.com) Vice president: Bob Horgos, 943-4494 or E-mail: [vicepresident@macusergroup.com](mailto:vicepresident@macusergroup.com) Treasurer & Disk Librarian: Jack Krajicek, 946-8360 E-mail: [treasurer@macusergroup.com](mailto:treasurer@macusergroup.com) Secretary: Keith Smith, 783-1957 E-mail: [secretary@macusergroup.com](mailto:secretary@macusergroup.com)  Newsletter editor: Linda Cameron, 783-8876 or E-mail: [editor@macusergroup.com](mailto:editor@macusergroup.com) Asst. Newsletter editor: Rita Sevcik, 734-4119 E-mail: [eearlyny@earthlink.net](mailto:eearlyny@earthlink.net) Equipment manager: Derek Caudill E-mail: [equipment@macusergroup.com](mailto:equipment@macusergroup.com) Webmaster: Debbie Didzerekis, 946-3397 or E-mail: [webmaster@macusergroup.com](mailto:webmaster@macusergroup.com) Mailing list & web hosting: Paul Didzerekis, 946-3397 E-mail: [tech@macusergroup.com](mailto:tech@macusergroup.com) Web site: <http://www.macusergroup.com> **Continued on page 10 Continued on page 10** 

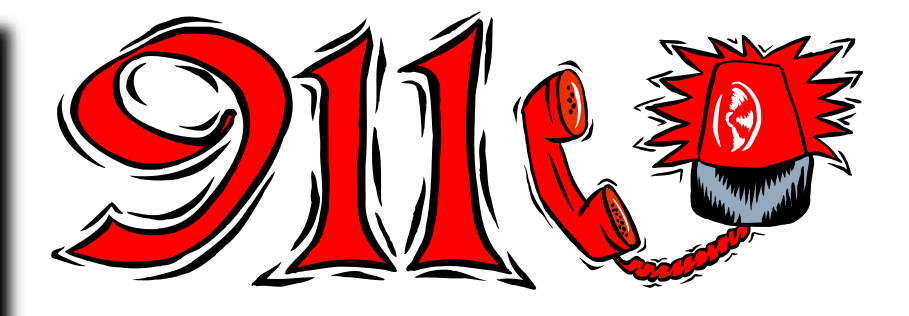

**By Christopher Breen**

## Restoring sidebar entries

I accidentally removed the Computer entry from the Finder sidebar. How can I get it back? *—Nathan Parker*

It's easy enough to lose things in the sidebar —drag them out, and they disappear in a puff of smoke. Thankfully, they're easy to replace. Choose Finder: Preferences, click on the Sidebar tab, and enable Computer. Your computer will reappear in the sidebar. Want to add other items to the sidebar? Just select them in the Finder and press Command-T.

### Smarter backup burning

I've got a smart folder in the Finder to track files created or modified after a certain date. I would love to be able to burn the contents of this folder to a disc for backup. But it looks as though it contains only aliases. Is there any way to burn the actual files to disc? *—Victor Navone*

You can do it, if you use Automator in league with a burn folder. First, in the Finder create a burn folder (File: New Burn Folder.) Next, grab a copy of Johan Carlsson's Get Smart Folder Contents Automator action (macworld. com/1461). Install this action and then create the following workflow:

1. Get Smart Folder Contents . From the pop-up menu, select the smart folder that contains the files you want to back up.

2. Copy Finder Items . Choose the burn folder you just created from this action's To pop-up menu. Assuming you'll always be burning the folder's contents to disc immediately after running this workflow, click on the Options triangle and enable the Replacing Existing Files option. This will ensure that the workflow copies only truly new files to the burn folder (see top screenshot). Once you've configured the workflow to your satisfaction, choose File: Save As and save the workflow as an application.

When you're ready to copy the current contents of your smart folder to the burn folder, doubleclick on the app you've created. Insert a blank disc in your burner, and click on the burn folder's Burn button.

You can accomplish much the same thing less conveniently without Automator. Just create a burn folder, open the smart folder containing your recently modified files, and drag its contents to the burn folder. Although the smart folder's contents are aliases, the burn folder will burn the original files to the disc.

## Tweaking Pages' templates

Is there any way to change the default paper size and font in Apple's Pages documents? My new documents always open in A4 paper size, and I end up changing them to letter size every time. *—David Albrecht*

<span id="page-2-0"></span>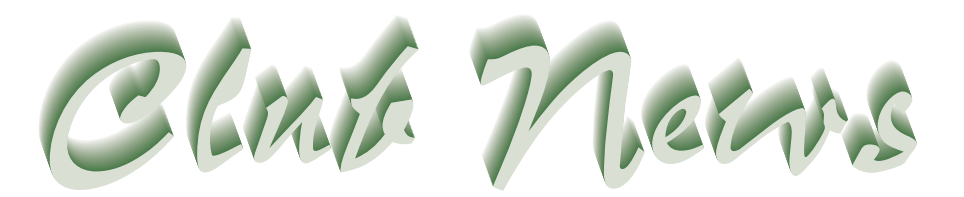

**by Keith Smith, club secretary**

### November 9 meeting

Prepare for a "Peachpit in a Box" meeting. Peachpit Press, who publishes a lot of great Mac and PC books sent us a few goodies to build a meeting around. There is a DVD with several short videos that will be of interest to most of us. The videos include Jim Heid on The Macintosh Digital Hub, Christopher Breen on Secrets of the iPod and iTunes, Jeff Carlson on Making a movie in iMovie and iDVD, Maria Langer on Mac OS X Tiger, and other subjects like videoblogging, Final Cut Pro, InDesign and Stylin' with CSS. Most likely, we won't be able to watch all the videos since it totals 78 minutes, but we will vote by popular demand. There are a few books to give away, a hat and some bookmarks. Maybe we will have popcorn too.

### December 14 meeting

Because the holidays are near, we will have a regular meeting but plan to bring some cookies to share. Most likely, we will have some volunteers demonstrate different things you can do in OS X Tiger. Many features are not well known.

Someone requested we do an iDVD demo. One was done last year, but another can be done in January or so. It is possible that a new version of iDVD will be out in January, so we may wait and see what it does.

### New video training to be added to our library

The Lynda.com series has an iMovie 6 and iDVD 6 training out which the committee agreed to purchase for our club.

### Any musicians in this club?

If anyone is pretty good at using GarageBand, we would like you to do a demonstration at a future meeting. Let a club officer know if you fit the bill.

### Software being reviewed

Andrew Stevens is reviewing DevonThink and DevonAgent. We will have copies to raffle off that month probably in December.

### QuarkXPress 7 releases update 7.0.2

Last month, QXP 7 was reviewed and mention was made of the application quitting unexpectedly many times. Since then, an updater has patched quite a lot of those bugs, although there are still a few to be fixed.

### Adobe software reviews

Anyone who is interested can download any of the Adobe Trial software and write a review for the newsletter. [http://](http://www.adobe.com/downloads) [www.adobe.com/downloads/](http://www.adobe.com/downloads)

next meeting!

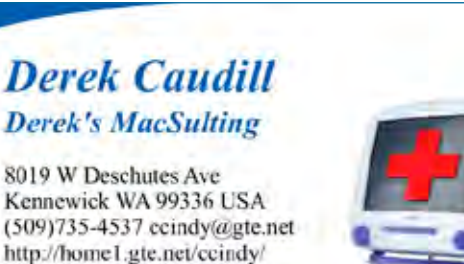

**General Macintosh Software** Troubleshooting/Repair/Installation

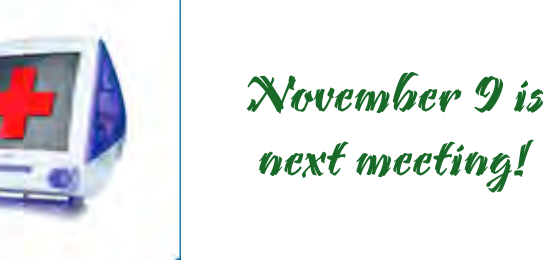

Rivero Internet

*You use a Macintosh. Why not host your web site on one too?*

## **[http://www.3-rivers.com/](http://www.3-rivers.com)**

946-3163

3 Rivers Internet uses only Macintosh Computers to provide professional web site design, hosting, marketing, and consulting. With monthly hosting rates as low as \$9.17 and NO setup fees. What are you waiting for?

### **Training Videos & CD-ROMs**

- Adobe Photoshop CS2 (3 DVDs)
- Adobe Photoshop CS (5 DVDs)
- Adobe Photoshop 7 (6 CDs)
- Adobe InDesign CS (4 CDs)
- Adobe Elements 3 (1 CD)
- Networking (1 CD)
- OS X (4 CD-ROMs)
- OS X Panther (4 CD-ROMs)
- FileMaker Pro (4 CD-ROMs)
- AppleWorks 6 (6 CD-ROMs)
- Mac Troubleshooting OS 9 (3 CD-ROMs)
- Networking (1 CD-ROM)
- Mac OS 9 (4 CD-ROMs)
- •Photoshop 5 5.5 (8 tapes)
- •Creator 2 (4 CDs & 1 tape)
- •Creating Web Pages (1,2)
- •Scanning (1)
- •System 8 (1,2,3,4)
- •Troubleshooting Mac (1,2,3)
- •PageMaker 5.0 (1,2,3,4,5,6)
- •Internet & HTML CD-ROM
- •Quicken 7 (2 discs) CD-ROM
- •Fonts (1)
- •Word 2001 6 CD's
- •Illustrator 9 6 CD's
- 
- •Applescript Training CD 1 CD
- …and more

Two training videos or discs can be borrowed at one time. Please return videos and CD-ROMs no later than 30 days after borrowing. This privilege is for McMUG members only.

## <span id="page-3-0"></span>*Deleting bad preference files*

**by Linda Cameron, editor**

Whether you still run Mac operating<br>system 9 or system 10, a bad prefer<br>file could very well be the culprit system 9 or system 10, a bad preference file could very well be the culprit when you are experiencing problems with an application.

In OS 9, the preference files are located inside the System Folder inside another folder called Preferences. I have a program called Dress Shop 3 that I run in Classic. Looking inside the Preferences folder, there is a file called "DressShop3 Preferences." If Dress Shop kept quitting unexpectedly or acted different than

In OS X, a preference file will usually be named something similar to this: "com.apple.Safari. plist" which would be a Safari preference file.

If you are having a lot of problems with a specific application in osx, try this:

- Quit the applications that are open. •
- Drag the whole Preferences folder from the Library folder (inside your Home folder) to a new location such as the Desktop, but DO NOT DELETE this folder. •

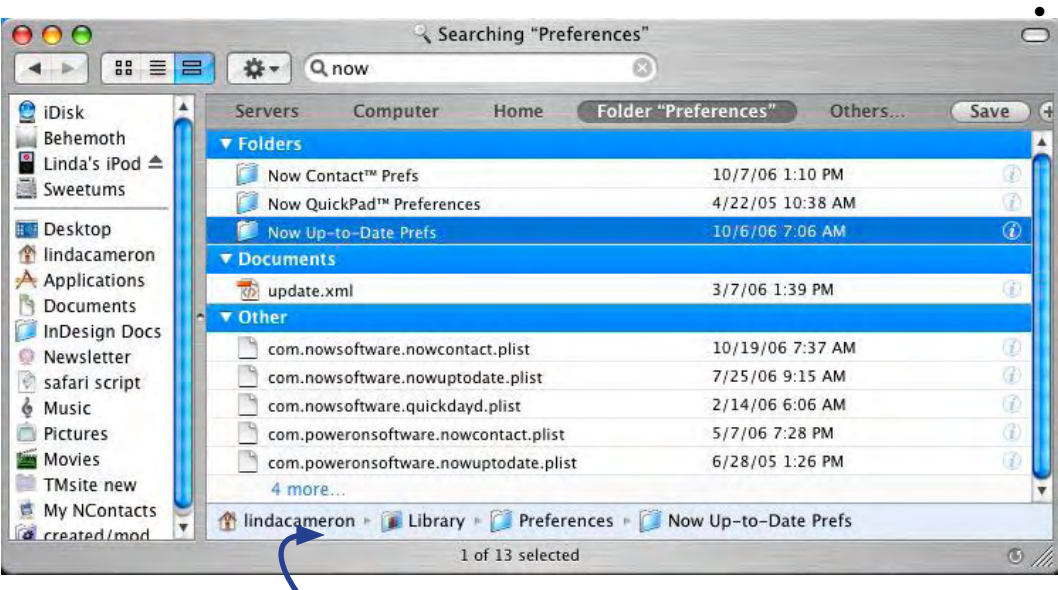

Log out and log back in A new Preferences folder will be created in the Library folder containing fresh new copies of some Preference files. Others will not exist until those applications are opened.

Launch the application you were using and see if the problem has disappeared.

If the problem has vanished, then you have a corrupt preference file.

You now have to quit that application again and throw out the new Preference folder and put the old one back in its place.

Selecting a file that is found during a search inside a folder shows the path of the file here.

it should, I would first Quit Dress Shop, then drag that Preference file out to the Trash. The next time I open Dress Shop, a new preference file would be generated automatically and replace the one I threw out. The difference is that I might have to reconfigure my Dress Shop settings to be the way I want them to be since it would have defaulted to the original settings. This is true with most applications.

In OS X, you can find most preference files in the Home/Library/Preferences folders. The Home folder is the one that has the little house icon and is named something like "lindacameron" in my case. The Library folder is inside the Home folder and the Preference folder is inside the Library folder. There is another Preference folder in the System X folder, but you rarely have to worry about that unless you get specific directions from the developer.

Log out and in again.

Open the Preference folder again and type the name of the application in the search field at the top of the window. Make sure it searches only that folder. Some applications will put more than one preference file into that folder.

Drag the Preference files for that application to the Trash. Log out and in again. This should solve the problem.

Another way to troubleshoot problems that might be in the Home folder is to create another User Account and Log into it. If you can run the application without problems that way, then again, it is probably a bad preference file, although it could be a bad font or a corrupt cache file. Using a second user account can be helpful at times but it sometimes creates new problems.

## <span id="page-4-0"></span>*My MacBook Pro*

For me, computing time at home is done<br>in my recliner with the wireless laptop<br>connecting me to the world or I can als in my recliner with the wireless laptop connecting me to the world or I can also work on some personal house planning or graphics project. My iBook began failing, so I backed up to a separate hard drive and got ready to buy a new laptop. The rumors for the Intel Mac were very strong so I held out and impatiently waited about 6 weeks before mine was finally delivered. It is more computer than I need but it didn't make sense to stick with the older technology.

When it arrived everything went without any hiccups as I reloaded my old applications and files. The wide, bright screen makes any application easy to arrange and see. The two issues with the MacBook Pro from the internet sources were high heat and a noisy internal hard drive. The hard drive is a little noisy but after the user has become desensitized, it is hardly noticeable. The heat issue caused a little more concern for me because of my iBook failure. Apple doesn't refer to the MacBook Pro as a laptop because of the heat generated by the fast Intel chips. There are several devices on the market to cool laptops. My solution was to make a thin wooden platform to slightly elevate the MacBook Pro so that natural air circulation would cool it as much as possible. The picture of that platform was taken with Photo Booth. The platform works adequately and I can even use it as a laptop if desired. Heat is the enemy of all electronics.

The ads and reviews all proclaim that the MacBook Pro is fast, and it certainly is. I first used VectorWorks on my G3 iBook and the speed there was perfectly adequate. My house model was fairly detailed and had furniture, stairs, doors, windows, roof dormers, etc. Vectorworks also has a rendering feature that is capable of shadows, reflections and semi-transparent textures. This rendering would take about 10- 12 seconds. I used the same model with the Intel MacBook Pro and it took almost as long. That was using the non-native software which also worked for me without any issues. Just recently, the new, native version of Vectorworks arrived and that same model now renders in 3-4 seconds, in my estimate.

A feature I appreciate more than expected is iChat AV using the built-in iSight video camera. I have a new grandson in South Carolina and it is such an advantage to see and hear him live. I recently took the MacBook Pro to Portland, where there is another new grandson, and one generated some sympathetic crying in the other. That was almost like having them physically together. In that case, the computer technology is not the ultimate factor, but it is the enabling factor to allow better personal interaction. Apple made it easy.

When I first read about the magnetic power cord feature, my thoughts were, "how trivial!" But, after using the MacBook Pro in my recliner and having the cord get caught several times while

raising or lowering the recliner, that is one very useful feature. I had similar thoughts for the automatic light adjusting feature and keyboard lights. I've had more than one opportunity to appreciate those features too.

My use is typical, i.e., easy and simple downloading into iPhoto and occasionally modifying a couple of photos in Photoshop Elements. Travel; The MacBook Pro has no dial-

up modem and I thought that might be a problem while traveling. Five years ago, when I moved to the Tri-Cities, many of the internet connections in motels along the way were over noisy phone lines so data transfer was slow. Today, free high speed wireless is so prevalent in rural and urban motels that the lack of modem has never been an issue. Rest areas in some states now even have free wi-fi to access road conditions. Spreadsheets; Excel works with no issues even though it's an old version and certainly nonnative. Word processing; Both iWork and MS Word work well. Web page; iWeb is simple but elegant, but is a little more difficult to use with servers other than the .mac site. Adobe GoLive works well even as a non-native application. Browsing; Safari works great for me, but I do occasionally use Firefox.

In summary, the MacBook Pro works great for everything I do. My particular model was more advanced and expensive than I needed but I'm certainly happy with it.

**by Andrew Stevens, McMUG member**

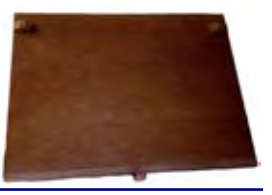

My wooden laptop cooling platform.

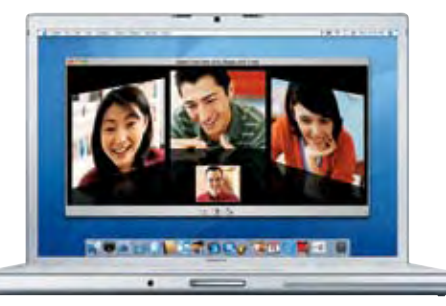

## <span id="page-5-0"></span>*Members only classified ads*

**by Paul Didzerekis, McMUG webhost and webmaster**

## This article is an updated version which originally was published in 2001.

The Mid-Columbia Macintosh Users Group<br>has a member's only benefit, a Classified<br>Ads website where members can post their<br>items that have for sale. Creating this website has a member's only benefit, a Classified items they have for sale. Creating this website is another contribution my wife Debbie and I have decided to make to the club. The items for sale can be anything you have for sale and don't need to be computer related. Even though only members can post items for sale, the Classified Ads website will be accessible to everyone on the Internet. Look for a new link to it on the regular McMUG website. Everyone that visits the McMUG website may end up visiting the Classified Ads website.

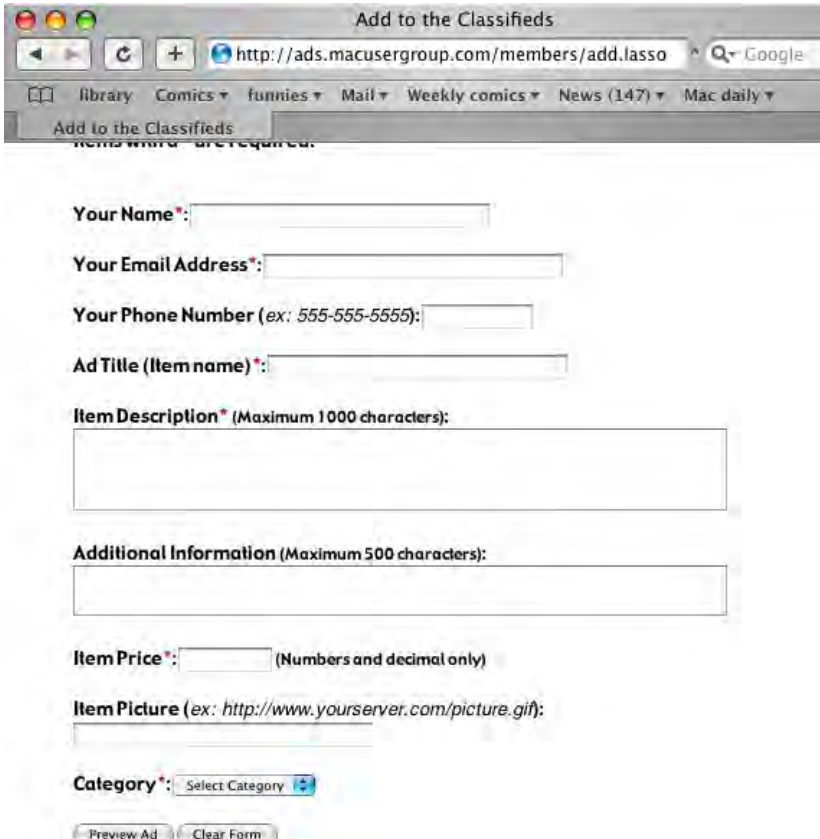

There is a member's only section of the Classified Ads website that is password protected (just like the Apple User Group Store). The password will be changed every few months and will be sent out on the mailing list. So if you want to be able to post your items to the Classified Ads website you will need to at least be subscribed to the mailing list. The current username/password combo will always be listed in the Members Only section of the main McMUG website.

In the Classified Ads members only section you can do one of four things:

*Create a new Ad -* You simply fill out the form with your item information including your name, phone (optional), email address, Ad title (item name), item description, additional info (optional), category, and even a link to a picture of your item (optional). Then you are presented with a page showing what your ad will look like and you are asked to approve your ad. Upon approval you are sent a confirmation email with your ad listing information including automatic deletion date (ads will automatically be deleted after approximately 60 days). This information can later be used to modify your ad (to lower the price or add a picture link later) or to delete your ad after you sell the item.

*Modify an existing Ad -* Here you can enter the information from the confirmation email you were sent when creating your ad to get access to modify any part of your ad. Make your modifications and then you are presented with a page to approve your changes. Upon approval you are again sent a confirmation email with your ad listing information and new deletion date. When you modify your ad the automatic deletion date is changed to 60 days from the modification date.

*Delete an existing Ad -* Enter the information from the confirmation email you were sent when creating (or modifying) your ad to get access to delete it. You are prompted to confirm the deletion just to make sure you really want to do it. No email is sent to confirm the deletion.

*Sellers Help -* There are actually two help sections but the one for sellers is in the members only section. One for Sellers and one for Buyers. We have not added anything to the Buyer's section yet because we are waiting to see what questions buyers will have. We will add questions and their answers to the buyer's section as they come in.

If you have any questions about how to use the Classified Ads website please check the help sections for an answer to your question. If you

## *Retro Flying Toasters lives*

ong thought to be destroyed and lost<br>forever, Flying Toasters lives in the f<br>of ToasterClone. UNEASYsilence is p<br>to announce the malages of ToasterClone. forever, Flying Toasters lives in the form of ToasterClone. UNEASYsilence is proud to announce the release of ToasterClone - the classic flying toasters screensaver raised from the ashes, recompiled, and redistributed for your own personal use.

### Apple OS X Users

1. Download and mount the .DMG on to your desktop. 2. Drag the "ToasterClone 1.0.qtz" file to the "Screen Savers" folder. 3. Open your "System Preferences" and select "Desktop & Screen Saver" 4. Click on the "Screen Saver" tab and select "Toaster Clone" from the list

### Source Code

ToasterClone is distributed under Creative Commons. Please do not redistribute. If you would like to help improve future releases, feel free to poke the source code [<http://dyn.](http://dyn.uneasysilence.com/toast/ToasterClone10qtz.zip) [uneasysilence.com/toast/ToasterClone10qtz.](http://dyn.uneasysilence.com/toast/ToasterClone10qtz.zip) [zip>](http://dyn.uneasysilence.com/toast/ToasterClone10qtz.zip) with a stick. Discuss

Questions? Comments? Problems? Update the screen saver? Discuss it [<http://www.](http://www.uneasysilence.com/archive/2006/10/7985) [uneasysilence.com/archive/2006/10/7985/>](http://www.uneasysilence.com/archive/2006/10/7985)

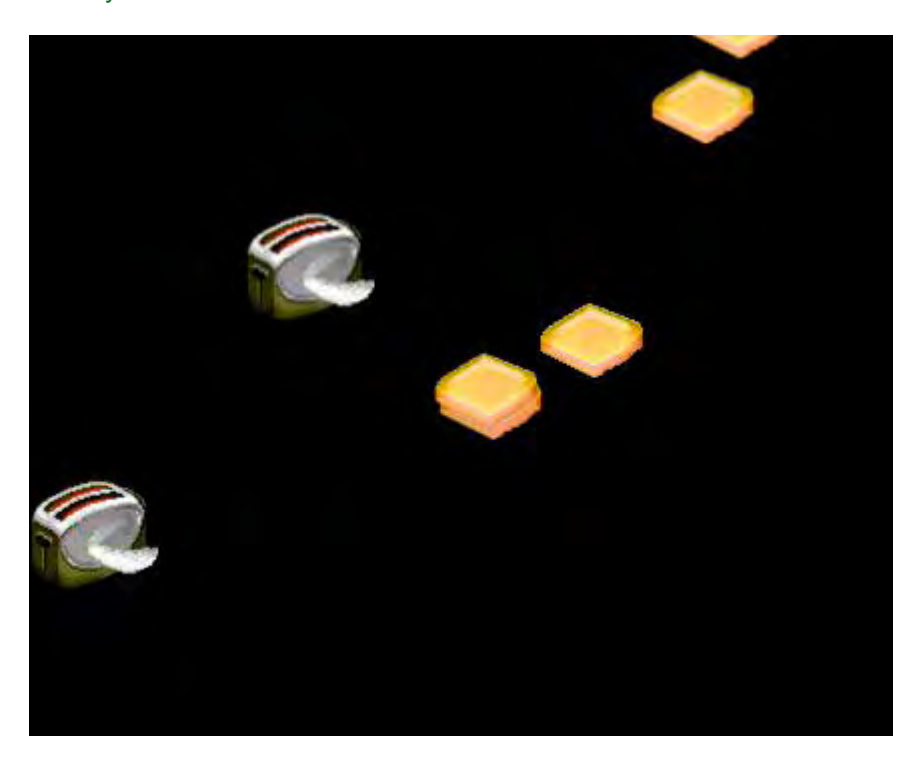

### *Members only classified ads continued*

don't find an answer to your questions just send an email to the email address posted in the help section.

In the public part of the site you can browse the different categories and look at the Classified Ads people have posted.

### The Software behind the site

The software that allows the Classified Ads website to function is called Lasso by Blue World Communications. Lasso is a program that runs on a webserver allowing a website programmer to place code in their pages to do a multitude of dynamic things like connect to a database, perform math calculations including advanced functions, string manipulation, file manipulations, If-Else conditionals, Loops, and much more. The things that can be created with Lasso are pretty much only limited by the

programmers imagination. We have used it to create shopping cart systems, links directories, Lease and estimate calculators, a membership directory for McMUG and much more.

The Classified Ads website uses the file manipulation functions of Lasso to connect the site to a set of text files where the information for the Ads is stored. The various forms in the members section actually use hidden code to open and read these text files and add, modify and delete information in them.

Paul and Debbie Didzerekis are owners of Three Rivers Internet, the only local Internet provider offering Lasso hosting. Three Rivers Internet uses Macintosh Computers exclusively for all the website hosting services they offer including Email, domain names, Website design and hosting, PHP and MySQL hosting, custom web applications and much more.

[http://ads.macusergroup.com/](http://ads.macusergroup.com)

Forget your password for membersonly section of McMUG's website? Click on "Forgot your password."

## <span id="page-7-0"></span>*Convert iTunes movies to MPEG*

**by Linda Cameron, McMUG editor**

> I love my video iPod but I don't use the video<br>as much as just listening to audio. If I travel<br>by air, it is nice to have the video available<br>for ortentainment and it is currelian a have good as much as just listening to audio. If I travel for entertainment and it is surprising how good it looks for such a small screen. The thing that bugs me most about Apple's video downloads they are copy protected so that it only works on an Apple iPod (or your computer), unless you have an AV adapter that plugs into a TV, which I do. In that case, an iTunes video can be played on a TV screen.

If you are going to spend about the same price to purchase a movie from the iTunes store as it costs to buy it on DVD, shouldn't you be able to play it on more than just the iPod? I think so, but there are very few ways to do it.

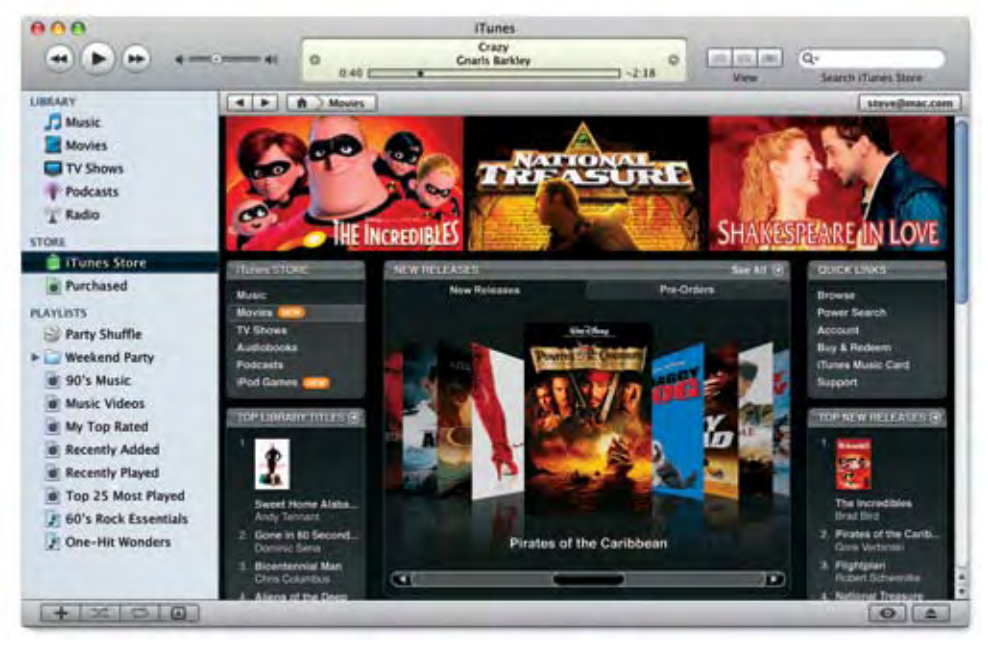

One way to get an iTunes movie onto a DVD which will work in a DVD player, is to plug the iPod into your TV (with the AV adapter you can purchase for \$15 or less) and play the movie while recording the video using your TiVo or Digital Video Recorder (DVR).

Another way to copy an iPod video on the computer is to use a program that lets you record video such as SnapzPro w/movies < [http://www.](http://www.ambrosiasw.com/utilities/snapzprox) [ambrosiasw.com/utilities/snapzprox/>](http://www.ambrosiasw.com/utilities/snapzprox). The problem with SnapzPro (which I have) is that you have to make sure nothing else is running in the background such as an Email program

that might have an audio alert for new Email. If there are other alert noises going on, it will also be recorded on the video. This method provides a video you can play in QuickTime, but to use it for other purposes, you may yet again have to export it to another format. It would sure be a lot easier if Apple just let people export their video downloads to another format. Music downloads from the iTunes store can be burned to CD, which strips the copy protection.

I always burn my iTunes purchased music to CDs as soon as possible. It makes me nervous to have music that may not let me play it if I lost my password and login information for the iTunes store or for some reason, things just don't work the way they are supposed to. Another thing

> that might happen—you could crash your hard drive and lose everything on it. Even though you paid for the music you bought from iTunes, you cannot download it again for free.

Apple now offers new movie video downloads for \$15. You can preorder new releases for about \$13. Disney sold 125,000 movies in the first week on the iTunes store—which were the only movies available right then. Personally, I don't get it. Why pay about the same price for a movie download that is nowhere near the high quality you get on a DVD? I can rent movies from Netflix that end up costing me about \$1-2 each, including new releases. Call me crazy, but I would prefer to watch movies on the big screen TV in the living room while kicked back on the sofa with some

popcorn. That isn't to say I wouldn't watch a movie on my iPod if I were on a plane or waiting for a doctor to see me. In fact, I have ripped (from DVD) a few movies using Handbrake to watch on my iPod. It takes a little while but you don't have to sit at the computer and watch it rip. In fact, when it comes to movies on my iPod, I favor getting the DVD then ripping it to put on the iPod, rather than getting it for the iPod and trying to get it to work on a DVD.

#### **by Linda Cameron, editor**

### Microsoft Entourage 2004 for Mac OS X: Visual QuickStart Guide

<span id="page-8-0"></span>*Suggested reading*

Author: Steve Schwartz

When I first installed Microsoft Office X and tried out Entourage for the first time, I had no instructions to help me figure it out, but I was able to catch on to how it worked very quickly. I also was very impressed with Entourage right off the bat and made it my default email program. I now use Entourage 2004. Entourage does a lot more than just send and receive email. I became very aware of this when a friend started using it after several years of only using America Online. She lives 2500 miles from me, but we chat frequently with iChat AV. I am able to help her a lot when she runs into problems, but after a while, I decided she really needed a manual that would help her get familiar with Entourage.

I found this QuickStart Guide from Peachpit Press by Steve Schwartz. Looking through the book, I found there were numerous features in Entourage that I had never bothered to find out about. To begin with Entourage is made up of several components which include the email client, newsgroup reader, the Office Address Book, Calendar, Notes, Tasks, and Project Center. I am least familiar with Tasks and Project Center because I just never used them. With this QuickStart book, I realized using Tasks and Project Center could be useful to me. I already use the Calendar to setup appointments and reminders, but with Tasks, it will do the same thing and list them as a To Do list. The Project Center lets me link contacts, tasks, emails and anything else to one project. I think that would be a huge help to me as newsletter editor because I am always having to go back and search for emails to get an address to send a vendor a newsletter that has a review in it. What I should be doing each month is creating a project for each newsletter. And that is what I am going to start doing.

ISBN-10: 0-321-25583-6; ISBN-13: 978-0- 321-25583-9

### The Macintosh iLife '06 in the Classroom

Author: Jim Heid

You might "get it" from the title of this book, that it is meant for teachers, although, it works just fine for everyone else too. iLife '06 consists of iPhoto, iTunes, iMovie HD, iDVD, GarageBand, and iWeb. There are books available on any of these applications, but in this book, you learn how to use all of them.

I was struck at how gorgeous the pages are in this book. It is fully in color and the pages are sort of glossy and it weighs quite a bit even though it doesn't look that big. You will probably want to lay it on the desk in front of your computer to follow along as you try out various tasks such as burning photos to a CD or DVD, or learning how to convert old tapes and LP albums to digital music.

There are plenty of helpful procedures you can try out that are things you might really want to do. Besides lots of screenshots to illustrate what you want to know, there are plenty of artist drawings to emphasize even more what you are learning. This book doesn't just give you all the features of the iLife applications, it explains how things such as audio compression work and tells you what RSS means. You will learn all about different graphic formats and get great tips such as how to share your photos online using sites such as Flickr. Or how to export an iPhoto Album to html, burn to CD and send to others who can view them on their Macs or PCs using a web browser.

The author, Jim Heid is a Macworld columnist among other things.

Beginners to advanced users can all get something out of this book.

504 pages; Publisher: Peachpit Press; 1st edition (June 22, 2006); ISBN: 0321426851

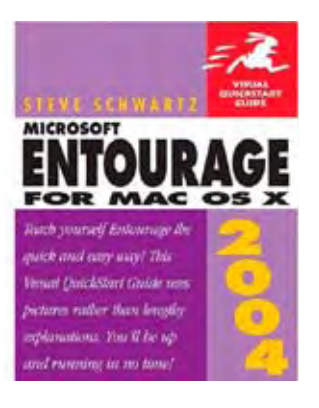

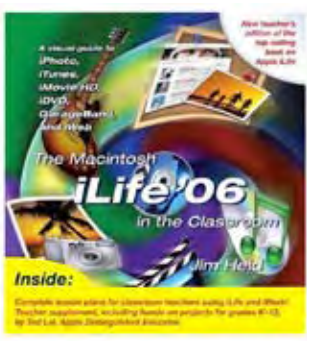

### *Continued from page*

My fervent prayer is that a future version of Mac OS will allow you to save individual Page Setup configurations for each application —A4 in Pages, US Legal in Keynote, and so on. Until that happens, you have to hold out hope that the application in question provides a way to modify

its templates and save those modifications. Fortunately, Pages does.

## Tip of the month

Launching at the Office: Every time I install Microsoft Office, it insists on putting all the Office applications in the Dock. I have quite enough applications there already, thank you. There's only one Office application I do want there: the Project Gallery Launcher (/Applications/ Microsoft Office 2004/Office/Project Gallery Launcher).

The Project Gallery Launcher streamlines two daily tasks: First, I often use templates —my electronic letterhead, fax cover sheet, or a blank document —to start new documents. The Launcher makes the process of picking a template and starting a new document simple. Second, I can easily look up recent Office documents from the Launcher, which has a preview pane that lets me view those documents by date (Today, Yesterday, This Week, Last Week, and so on). Best of all, it's really quick.

For years I ignored the Launcher, but now that it's living in my Dock, I use it much more often. And since picking a template requires opening the Launcher anyway, why not keep it close at hand? *—K. M. Peterson*

For example, if you routinely choose the Business Letter template from Pages' templates sheet, choose it, make the changes you want to its font and Page Setup settings, and choose File: Save As Template. Give it a name you're likely to remember —My Business Letters, for example —and click on Save. The template, complete with your new font and Page Setup settings, will be saved to the My Templates folder and will appear when you click on the My Templates entry in Pages' templates sheet.

### A roomful of zoom

Recently, I attended a workshop where the presenter was using Keynote. When he wanted to show

something on his screen in detail, he was able to zoom in on the cursor. Do you know how he did this? *—Greg Larson*

My guess is that he used the Universal Access preference pane, like so:

Launch System Preferences and click on the Universal Access preference pane. In the Seeing tab, enable the Zoom option and click on Options. In the sheet that appears, set the Maximum Zoom slider to 2 and leave the Minimum Zoom slider where it is. Enable the Only When The Pointer Reaches An Edge option at the bottom of the sheet and click on Done. Next, in the Keyboard Shortcuts tab of the Keyboard & Mouse pane, make sure you've enabled all the Universal Access shortcuts.

When you're ready to highlight something on screen, press Command-option- equal sign (=). Your Mac will zoom in by a factor of 2x, with the cursor in the middle of the magnified area. To move around, simply drag to an edge; the screen will scroll in that direction (see middle screenshot). To zoom out, press Commandoption-minus key (-). To toggle zooming on and off, press Command-option-8. You can customize all of these keyboard commands in the Keyboard Shortcuts tab of the Keyboard & Mouse preference pane.

### Slimming Mail's IMAP messages

Sometimes, when I'm using Mail to check my IMAP e-mail account for one brief text message, I have to wait while a message with a huge file attachment downloads first. Is there any way to look at just the headers before Mail downloads entire messages? *—Tony Sturges*

Mail won't allow you to download just the headers. But it will let you download your messages without their attachments.

To do this, select Preferences: Accounts and select your IMAP account. Click on the Advanced tab. In the Keep Copies Of Messages For Offline Viewing pop-up menu, choose All Messages, But Omit Attachments. From now on, Mail will download just the messages. To retrieve attachments, you will have to click on the Save button in the messages that contain them.

For POP accounts, you can ask Mail to prompt you before downloading messages over a certain size. To do so, select the POP account, choose the Advanced tab, and enter a value in the field that reads Prompt Me To Skip Messages Over X KB. When a message comes in that exceeds the size you've set, Mail will ask you whether you want to skip it.

I do wish Mail was a bit more flexible in this regard. Let's say you've set up a schedule to download your mail every hour and you're not sitting in front of your computer when it starts. If you don't respond to Mail's prompt within 15 seconds, it will go ahead and start downloading messages even if they exceed your size limits. Entourage, on the other hand, allows you to download a portion of any message that exceeds a certain size. This means you can peruse the subjects at your leisure offline and then choose exactly which messages you want to download. Covering your tracks

I'd like to delete specific, saved Google search entries without having to reset Safari. Is there a way to delete such cached entries individually? *—Via the Internet*

It's possible to cherry-pick the searches you'd like to clear, but frankly, it's a pain in the neck. As Mac 911 forum reader Peter Weber explains it, this is what you have to do: quit Safari, launch the Property List Editor from the Developer Tools (an optional installation found on the Mac OS X Installer disc), open /Library/ Preferences/ com.apple .Safari.plist, and look for recent searches in the RecentSearchStrings. Once you've found that list, select each entry you'd like to remove and click on the Property List Editor's Delete button. Close the window and click on Save in the sheet that appears, and the entries you deleted will no longer appear in the list of searches.

If you'd rather save your neck, there are a couple of ways to clear out old searches en masse.

The first is to click on the magnifying-glass icon in Safari's Google search field and choose Clear Recent Searches. This prevents prior searches from appearing as autofill entries. Firefox includes a similar feature. Just control-click on the Google search field and choose Clear Search History.

To complete the cleansing, open Safari: Preferences, click on the AutoFill tab, and click on the Edit button next to the Other Forms entry. Choose .google.com from the sheet that appears and click on Remove. This zaps any Google autofills.

If you want to prevent Safari from recording your searches in the future, turn on Private Browsing (found under the Safari menu). With Private Browsing on, Safari won't add Web pages to

its history, it will automatically remove items from its Downloads window, it won't create autofill entries, and it won't add searches to the Google search field.

In iPhoto, I can create perfectly

## Sunk by sync

synchronized slide shows in which the images and soundtrack match up perfectly. But when I try to export such slide shows to a QuickTime movie, the pictures and sound fall out of sync. What can I do? *—Craig Crossman*

The solution is to not use iPhoto. Instead, open a new iMovie project, import your pictures as still images (you can import multiple images by dragging them into the clip bin), adjust their length as necessary (by selecting a photo, clicking on Show Photo Settings, and adjusting the tortoise-hare slider), and add a soundtrack to one of the program's two audio tracks. When everything is to your liking, export the project as a QuickTime movie. Choose File: Export, click on the QuickTime tab, and select an export setting from the Compress Movie For pop-up menu. Or send it to iDVD by choosing Share: iDVD.

If you've already exported your iPhoto slide show as a QuickTime movie and you'd rather not re-create it in another application, drag the movie into a new iMovie project. Place it in the timeline, and choose Advanced: Extract Audio to place the movie's audio into a track of its own. Once you've got the audio separated, you can pull it back into sync (see bottom screenshot). Again, choose File: Export to save the syncedup movie in QuickTime.

You can do something similar with GarageBand 3: launch it, choose New Movie Score from the opening window, name your project, and click on Create. In the resulting project window, drag the movie into the Video track to separate the video and audio (into the Video and Video Sound tracks, respectively). You can now nudge the audio track to get it into sync. Choose Share: Export Movie To Disk when you're done.

Senior Editor Christopher Breen is the author of Secrets of the iPod and iTunes, fifth edition, and The iPod and iTunes Pocket Guide (both Peachpit Press, 2005). Find Chris' books at [www.amazon.](http://www.amazon) com and [www.](http://www.peachpit.com) [peachpit.com.](http://www.peachpit.com)  Get special user group pricing on Macworld Magazine! Subscribe today at [http:// www.](http://www) macworld.com/ useroffer.

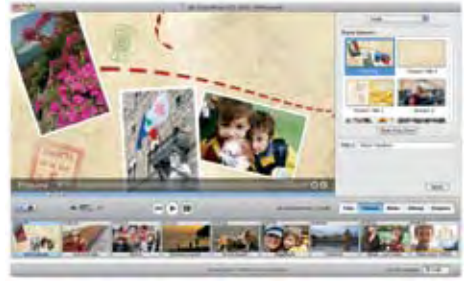

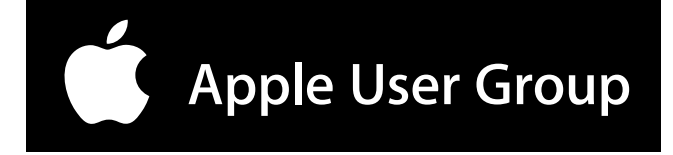

Mid-Columbia Macintosh User Group P.O. Box 6286 Kennewick, WA 99336-0286 Editor: Linda Cameron

**First Class**

Time Sensitive

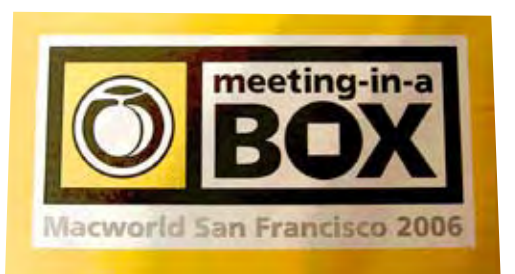

Peachpit Meeting in a Box Nov. 9th.

## **November 9th Meeting**

7:00 p.m. Find a seat, mingle, check out training videos, eat pizza 7:30 p.m. President opens meeting 7:40 p.m. Peachpit press sent us a box of goodies for a Meeting in a Box night. Raffle: Books Auction: 9:00 p.m. close meeting, put chairs and tables away **Any questions? Post them to the McMUG mailing list. If you are not on it, then go sign up now at http://[www.macusergroup.comw](http://www.macusergroup.comw)** **MEETING LOCATION 1315 N 7th Ave, Pasco Doors Open 7:00 p.m.**

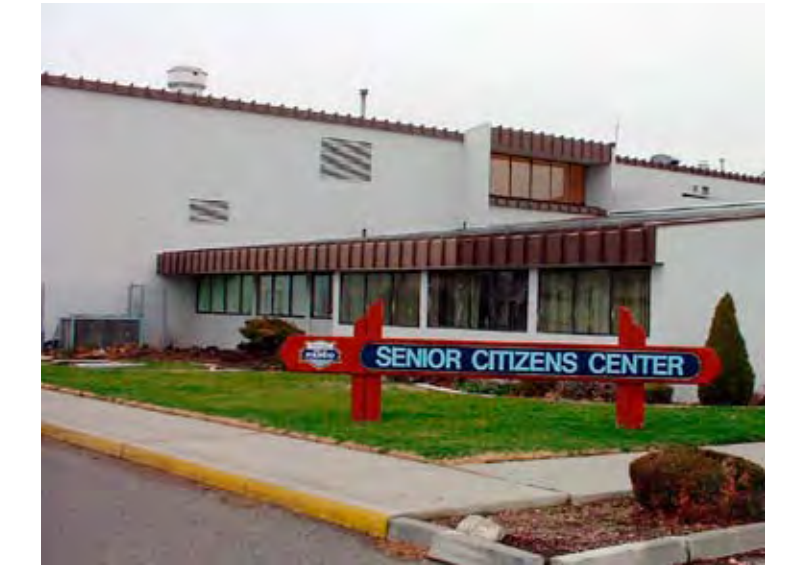